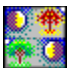

# All the Time for Windows v3.03

# **INTRO**

All the Time for Windows is a customizable clock. In addition to the current time and the date, memory, disk and system resource levels can be monitored if desired, as well as printer activity. A task-switching menu may also be displayed.

All the Time requires VBRUN300.DLL (available in the Visual Basic-Win library of the MSBasic forum on CompuServe) and WIN 3.1. It also requires three other .DLL files (included) and the Visual Basic custom control files CMDIALOG.VBX, MSCOMM.VBX, PICCLIP.VBX, THREED.VBX and XLIST.VBX. All the Time is available in two different archives -- one with the five VBX files and one without.

All the Time is free, and in the public domain.

# **FILES**

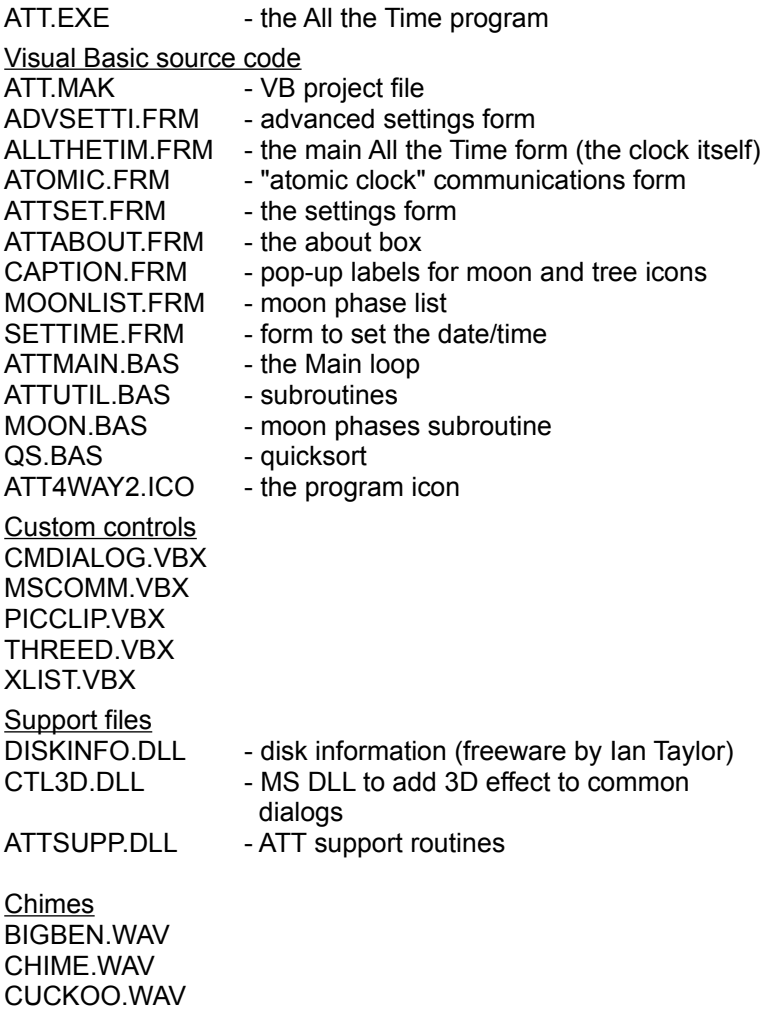

#### **INSTALL/STARTUP**

Copy ATT.EXE to your hard drive and, if you'd like, create a Program Item for it with the Program Manager. Or, simply Run ATT.EXE from the Program Manager's File menu.

VBRUN300.DLL, DISKINFO.DLL, CTL3D.DLL, ATTSUPP.DLL, CMDIALOG.VBX, PICCLIP.VBX. MSCOMM.VBX, THREED.VBX and XLIST.VBX must all be in your Windows system directory to run All the Time. VBRUN300.DLL is available in the Visual Basic-Win library of the MSBasic forum on CompuServe. The DISKINFO, CTL3D and ATTSUPP DLLs are included in both the ATT30.ZIP and ATTALL30.ZIP archives. The VBX files are available as part of ATTALL30.ZIP, or as part of the Visual Basic Programming System for Windows Professional Edition.

# **OPERATION**

Double-click the All the Time program icon. Once the clock is displayed, you can double-click on it to change its settings on the All the Time Settings screen.

#### **Settings screen**

All the Time can display any combination of the following eight items, which can be turned on and off via the Settings screen:

*Time Date Disk drives* - space available *Memory* - RAM available - total and largest contiguous block *Resources* - % available *Print Monitor* - printer activity *+ Menu* - list of running programs you can switch to *Sun and Moon and Tree* - two graphics showing season, moon phase, night/day

Preset formats for the date and time can be selected from pulldown lists, or you can customize them by typing in Visual Basic's date and time format codes. A more detailed explanation of those format codes follows these instructions.

You can set your system's time and date by clicking the "Set Time..." button and specifying the date and time in the window that's displayed. Or, if you have a modem, you can click on the "Atomic Clock" icon and call a computerized clock in Colorado.

The Settings screen also allows you to change the position of the clock, to determine whether its window stays in front of other windows, and to customize the display font. Adjust the spacing between displayed items by moving the "Spacing" slider. Check the "W-i-d-e" box if you want the display bar to be the full width of your screen. The order in which information is displayed can be changed by dragging the boxes at the top of the Settings screen.

If you have a sound card, you can select a WAV file to be played every hour on the hour, and specify whether or not to "ring" the chime according to the hour - one chime at 1:00, two at 2:00, etc. (dubbed "Multi-Ding® " in a fit of marketing-induced perversity).

All the Time's clock can be dragged manually around the screen, if necessary. It can be returned to a corner position via the Settings screen or the Rotate hotkey. Select the center dot on the Settings screen to return the clock to your most recent custom position.

Additionally, there are three hotkeys in All the Time: [Alt]+[Ctrl]+R rotates the position of the clock from corner to corner clockwise around the screen; and [Alt]+[Ctrl]+T toggles whether the clock is displayed or hidden. The third hotkey, [Alt]+=, pulls down the All the Time menu. These keys can be reassigned if they conflict with hotkeys in your other programs.

#### **Printing status**

Monitor print activity via the printer icon, which darkens when something is being printed. Double-click on this icon to open the Print Manager window.

# **Task-switching menu**

The task-switching menu (displayed as a "+") allows you to select from a list of running programs, access the Settings screen, or exit All the Time.

#### **Sun and moon and tree**

Moon phase, season, and general time of day can be determined from the moon phase and tree icons, either by peering at them directly, or by clicking on them to display pop-up labels. Double-clicking on the moon icon displays a table of the phases of the moon.

# **Advanced settings**

If your favorite program suddenly becomes slow as molasses when you run All the Time, you can fiddle with the numbers on the Advanced Settings screen (access this by clicking the "More..." button on the regular Settings screen).

All the Time does a fair amount of calculating each time it goes to update the display, which can bog down a slow machine. If you don't want the clock to update every second, change the number in the "Update display every x-ity seconds" box.

If you suspect All the Time is rudely stealing more of your processor's attention than is its due, increase the number in the "Give control to Windows x-ity times before next update check" box. This effectively puts All the Time further in the background, from the point of view of your processor. A large number here may cause All the Time to wait longer than the number of seconds you specified in the first box before updating the display, as this setting takes precedence over the other.

# **Gauges**

All the Time includes a stopwatch and a resource-measurement tool (represented by a thermometer). These can be used to keep track of elapsed time, and memory/resource usage.

Turn the gauge display on and off by selecting "Gauges" from the '+' menu. To start and stop the stopwatch without resetting it, click on it with the left mouse button. To reset the stopwatch, click on it with the right mouse button.

The resource/memory thermometer measures the change in the amount of system resources and memory available. Start, stop and reset the thermometer the same way as the stopwatch, by clicking on it with the left and right mouse buttons.

There is also a Reset Gauges menu item when the gauge display is turned on. You can reset both the stopwatch and the resource/memory thermometer at once by selecting this menu item.

#### **DATE/TIME FORMATS**

Dates and times are displayed according to the rules that Visual Basic uses to format dates and times, using the format expressions specified on the Settings screen.

Here are the rules, as excerpted from the MicroSoft Visual Basic Language Reference:

To format dates and times, you can use either the commonly used formats that have been predefined in Visual Basic or create user-defined time formats using standard characters that have special meaning when used in a format expression.

The following table shows the predefined data format names you can use and the meaning of each:

Format Name Description

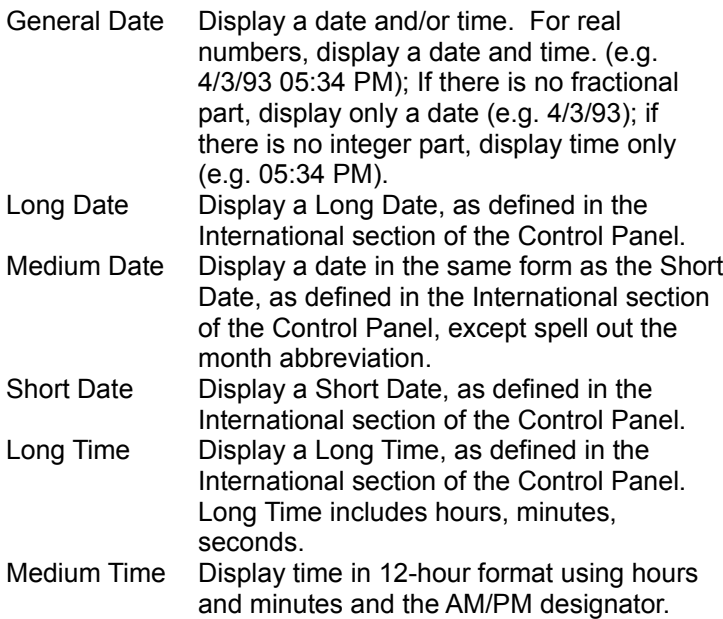

Short Time Display a time using the 24-hour format (e.g. 17:45)

The following table shows the characters you can use to create user-defined date/time formats and the meaning of each:

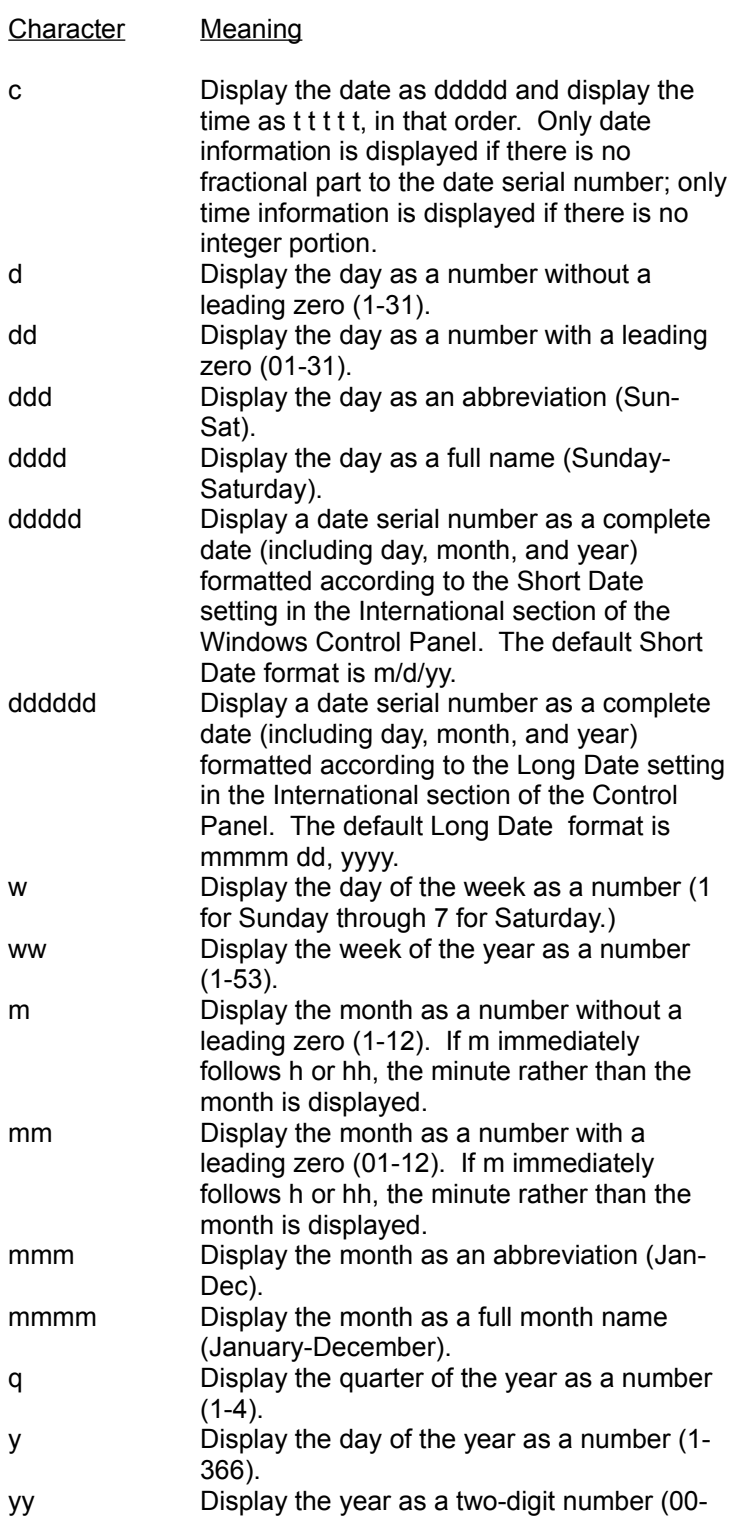

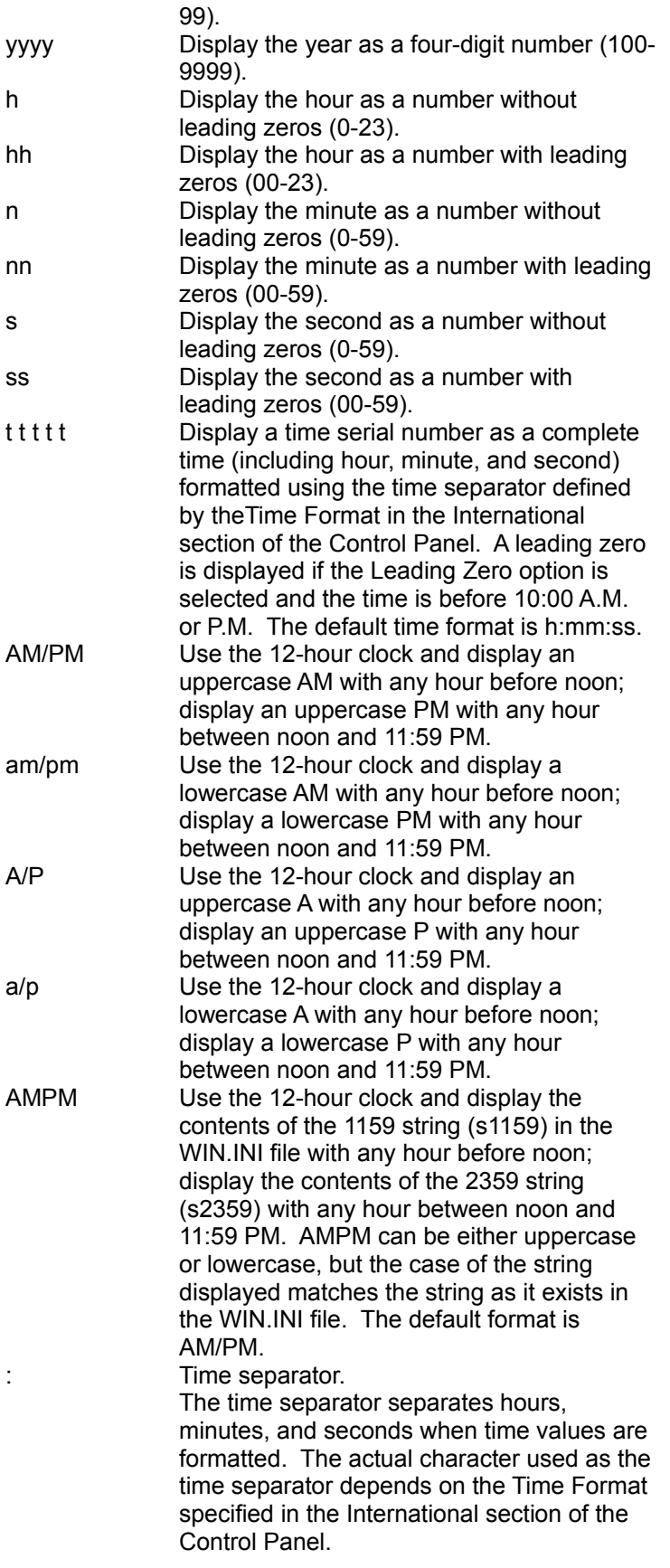

/ Date separator. The date separator separates the day, month, and year when date values are formatted. The actual character used as the date separator in the formatted output depends on Date format specified in the International section of the Control Panel.

The following are examples of user-defined date and time formats:

# Format Display

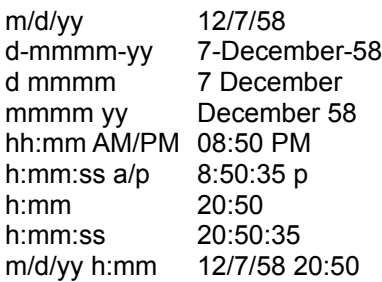

#### **TIPS TO COMBAT ADVANCED CASES OF ENNUI:**

Drag the clock slowly across the picture in the Settings window, over a Program Manager window three or four layers back, or around a PROCOMM PLUS window. Wow.

Switch your font to WingDings.

Type words into the Date or Time format box (put quotes around them).

Enter jumbled formats like "d/h/ss" into the Time format box.

Make your font really big.

Make your font really big, and use "ss" as your Time format. Show only the time. Remember that you can drag the clock around, even if it covers your entire screen. heh heh.

Download the 1-900-WEATHER guy's voice <tm> from MACFF on CIS, convert the sounds to PC format, and choose an inappropriate hourly sound. Save a backward version using Windows' Sound Recorder and set All the Time to "Multi-Ding® ", then sing along as it chimes the hour. Rwa yaback snay!! Yawbg! Or try slowing down the Road-Runner sound a few times for a nice, cow-like >mwah, wah< effect...

# **VERSION HISTORY**

Version 1.1 corrects one major bug in the display of the tree season graphic. In version 1.0, only one Autumn tree was displayed, regardless of the date and time.

Version 1.1 introduced several new features:

- o Clock can be moved anywhere, and its position saved.
- o Hourly sound
- o Largest memory block status
- o Free disk space status
- o Variable spacing
- o Ability to re-order clock components
- o Task-switch menu

Version 2.0 corrects an extremely pesky, intermittent "Out of Stack Space" error.

Version 2.0 also introduces a few more features: o Monitor printer activity o Set the system date and time. o Dial the "Atomic Clock" in Colorado to set the system time. o Ring the hourly chime according to the hour - one chime at 1:00, two at 2:00, etc. Version 2.1 fixes various bugs and incompatibilities, and gives the user more control over update timing and priorities:

o More time allowed for dialing the "atomic clock" before time-out o Fixed problem with hanging up the phone after dialing the time o Other fine-tuning of communications process o Changed Windows message hook for compatibility with menu programs like WinEZ and AddMenu o Fixed daylight savings bug (we hope)

o Rearranged the ever-lengthening Settings screen, added

"More..." button and separate Advanced Settings screen

o Pop-up labels added to moon and tree icons

o Moon icon changes earlier to more closely match the sky actual date of the moon phase now displayed in pop-up label

Version 3.0 was recompiled with VB 3.0. Added a table of moon phases that can be displayed by doubleclicking on the moon icon. Added a stopwatch/resource-measuring mode that can be selected with the "Gauges" menu command.

Version 3.01 fixed some incompatibilities with display boards in >256-color modes.

Version 3.03 fixes an "overflow" error that occurred on systems with really big swap files, and calculates the largest free memory block using the Windows GlobalCompact function, rather than the inscrutable MemManInfo function.

# **THANKS TO**

Jason Boghosian, Andreas Christofides, Ramayana Conrad Davis, Desi DosSantos, Michael Downs, Rick Flynn, David Griffeath, Nathaniel Johnson, Michael Mayo, Larry McJunkin, Greg Moyle, Steven Oscharoff, Lisa Sieverts, Jan Smith, Bill Taylor, Stephen Thayer, Jim Tyson, Bob Ulius, Joshua Paul Werblin, and Bernard Wright for their bug reports and suggestions, and to Barry Simon for the mention in his *Windows Sources* column.

Big thanks to Brad Friedman, sysop of the groovin CalamityVille BBS sensation, for his many suggestions, and for patiently beating on the program while we got it ready.

Many thanks as well to Steve Rosenstein, aol-ias VAXCAT1, for his incredibly detailed and helpful bug reports and suggestions, and for facing south in order to resolve an incompatibility between his perception of the universe and ours, hhh.

Peter Kaminski not only identified the circumstances causing the overflow bug that occurred when using gigantic swap files, but outlined all the programming changes necessary to fix it! Thanks!!

#### **DISCLAIMERS/FINE PRINT**

All the Time is in the public domain, and is free. No warranties, no liabilities, sorry. Visual Basic source code is included for those who like to tinker or plunder. Enjoy.

If you have questions, comments, or are given to spontaneous outbursts of enthusiastic praise, we can be reached on CIS at 70741,422; on AOL at neslon@aol.com; or on the Internet at neslon@panix.com.

Wilson Smith and Carole Rogers